#### 簡易マニュアル

## 録画設定編

# **GF-RA series**

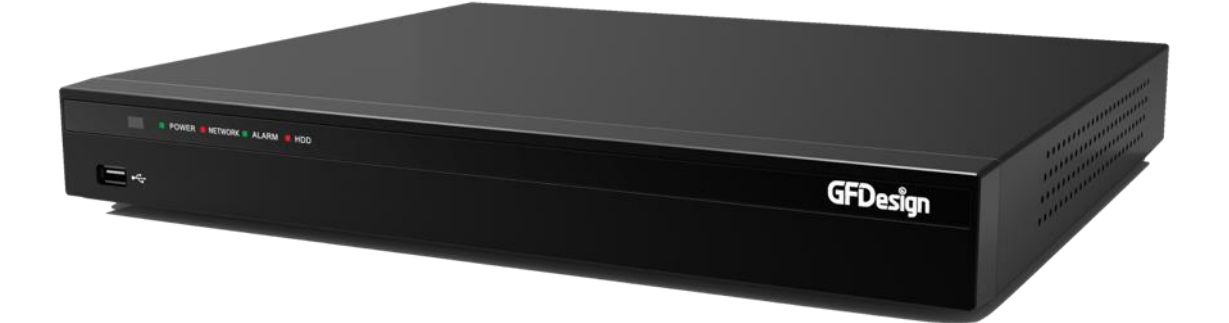

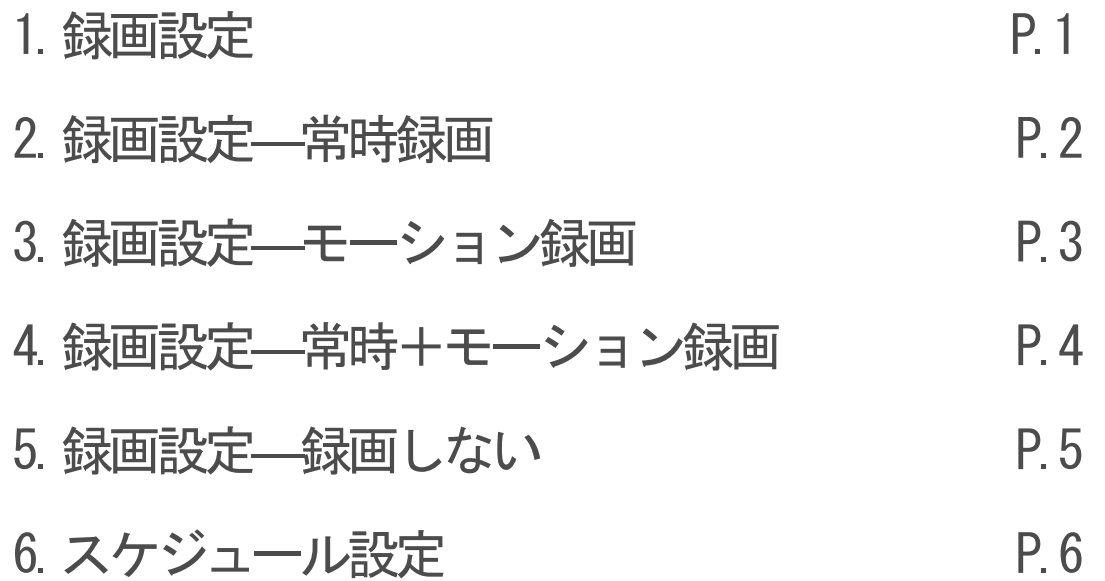

①LIVE 画面右クリックでメニューを表示し「設定」を選択。

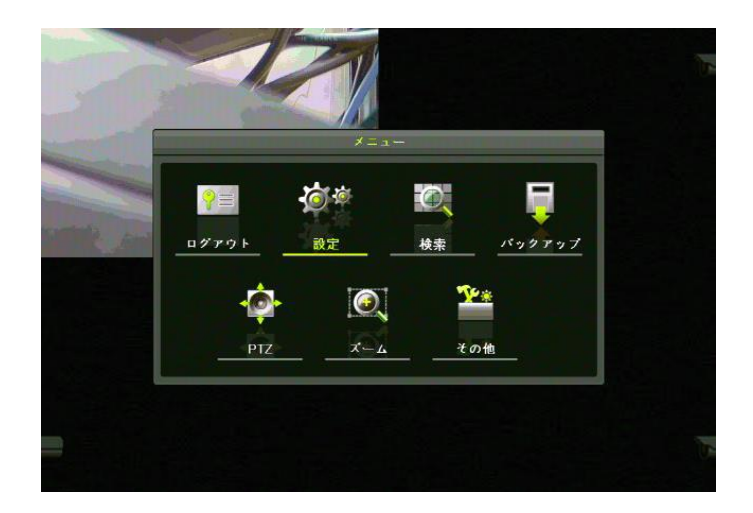

### ②上部メニューバーより「録画」を選択。

#### 録画設定を任意のものに変更していきます。

※録画設定1〜4まで設置できます。

例えば、「1:常時録画、2:モーション録画、3:常時+モーション録画、4:録画しない」 上記のように設定し、スケジュールで曜日や時間帯に合わせて録画設定1〜4を当てはめていきます。

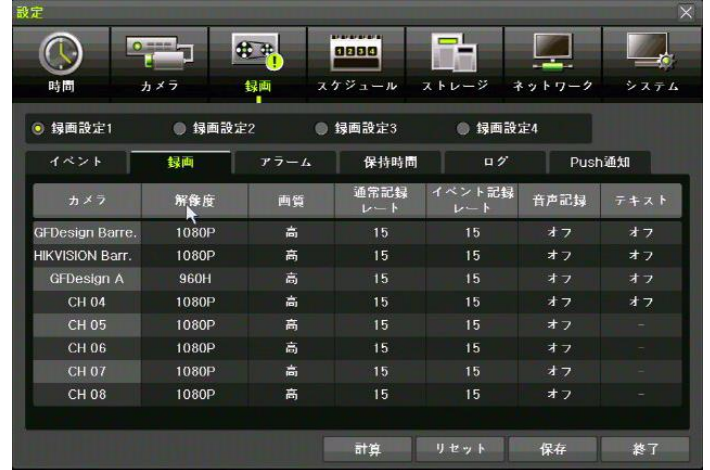

#### 【録画設定−常時録画】

#### ①「録画」を選択し「解像度・画質・通常録画レート」を設 た、イベント記録レートをオフに。

※通常録画レートがオフになっていると常時録画できません。

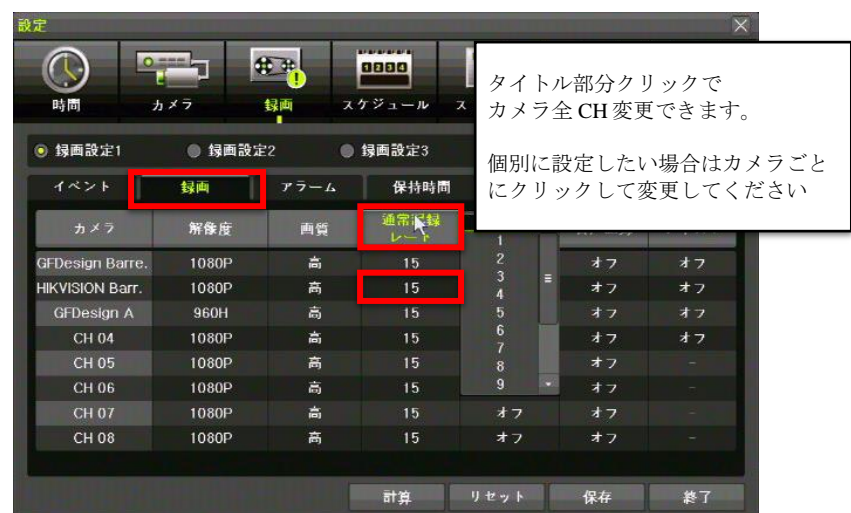

#### ②「イベント」を選択し、モーションをオフに。

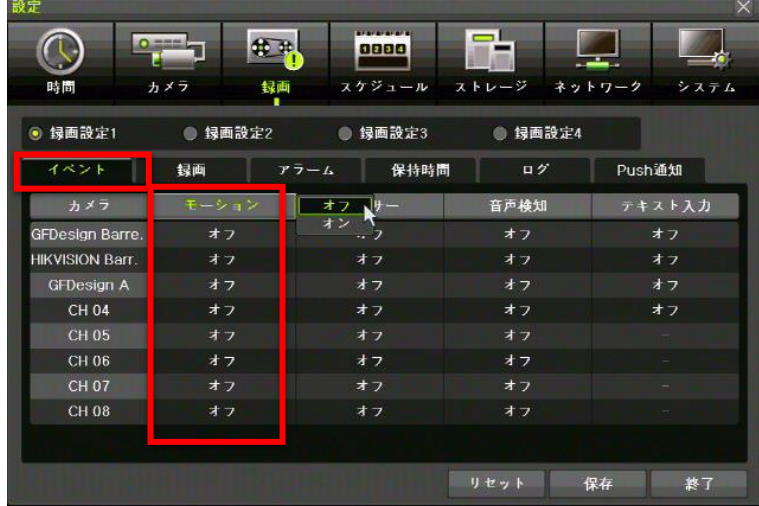

#### 【録画設定−モーション録画】

①「録画」を選択し「解像度・画質・イベント記録レート」 を設定、通常録画レートをオフに設定。

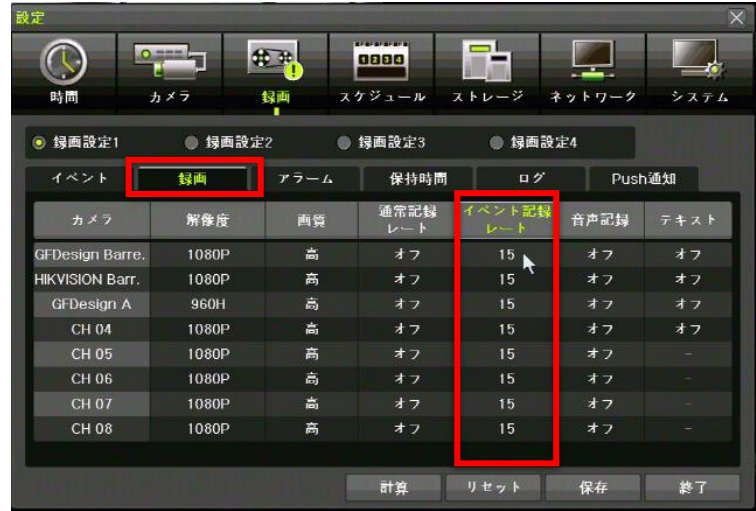

②「イベント」を選択し、モーションをオンに設定。

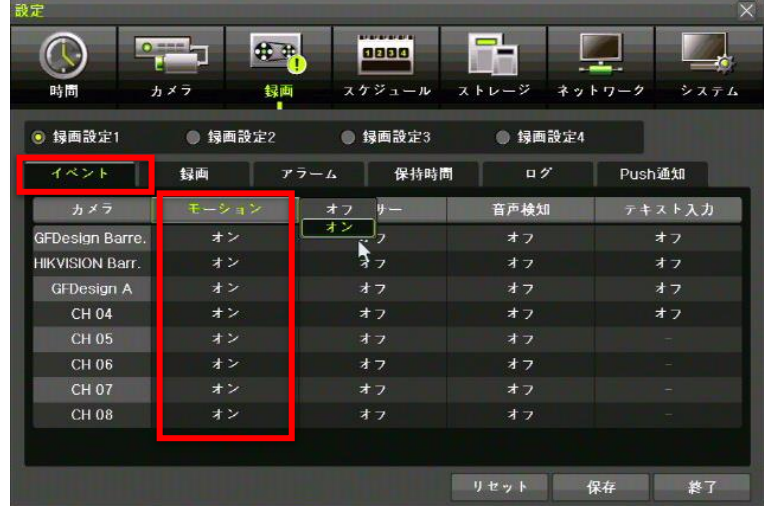

#### 【録画設定−常時+モーション録画】

①「録画」を選択し「解像度・画質・通常録画レート・イベ ント記録レート」を設定。

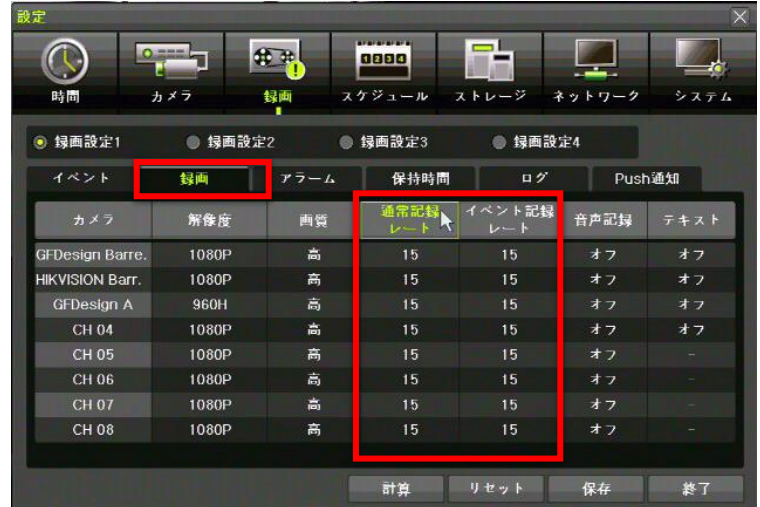

②「イベント」を選択し、モーションをオンに設定。

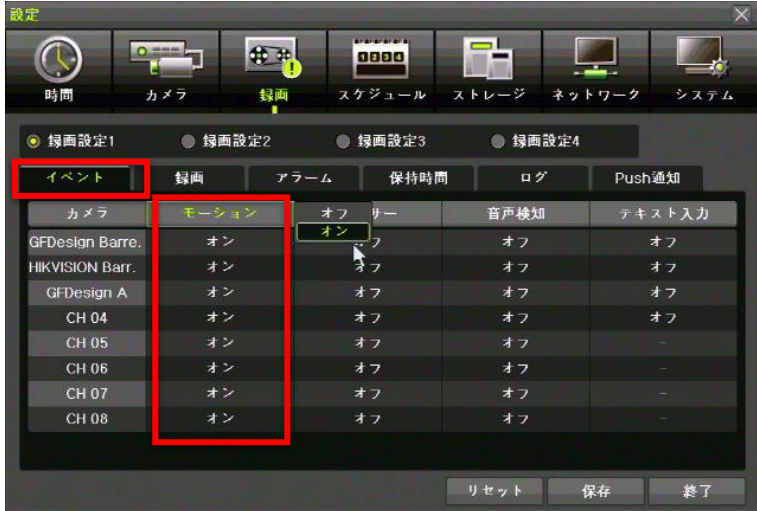

#### 【録画設定−録画しない】

①「録画」を選択し「通常録画レート・イベント記録レー ト」を両方オフに設定。

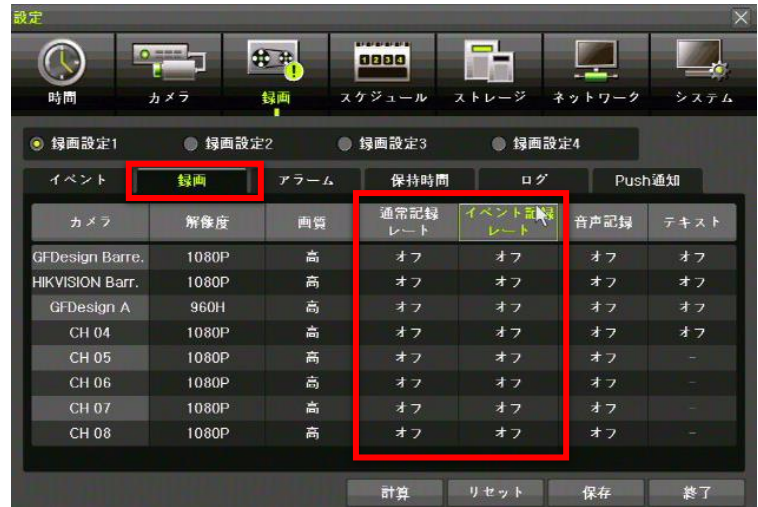

②「イベント」を選択し、モーションをオフに設定。

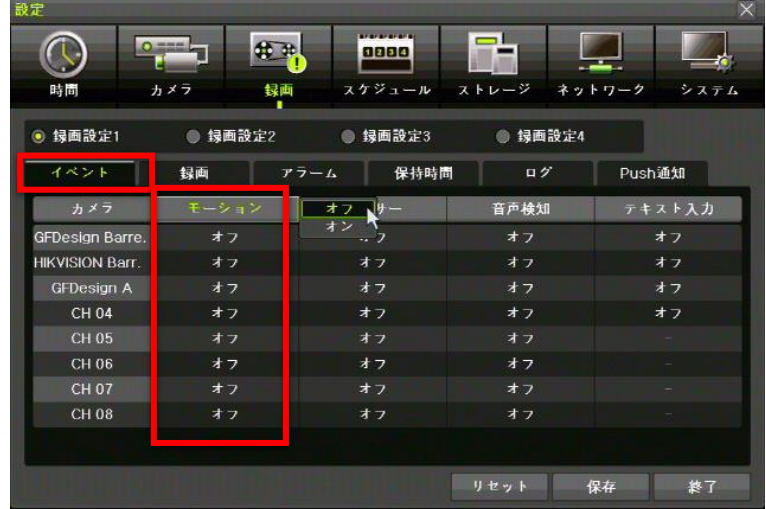

#### 【スケジュール設定】

①上部メニューバーより「スケジュール」を選択。 「録画」で設定した「録画設定1〜4」を配置。

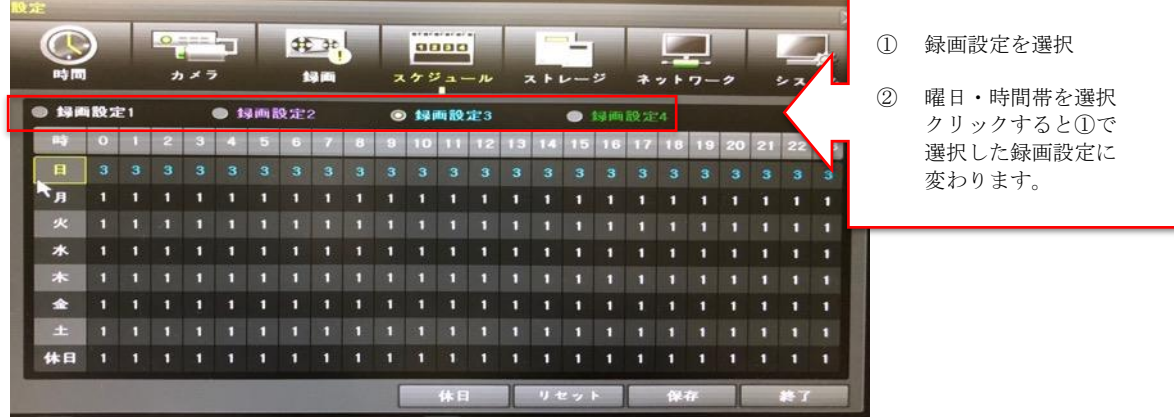

※例

「1:常時録画、2:モーション録画、3:常時+モーション録画、4:録画しない」

上記のように設定し、スケジュールで曜日や時間帯に合わせて録画設定1〜4を当てはめていきます。

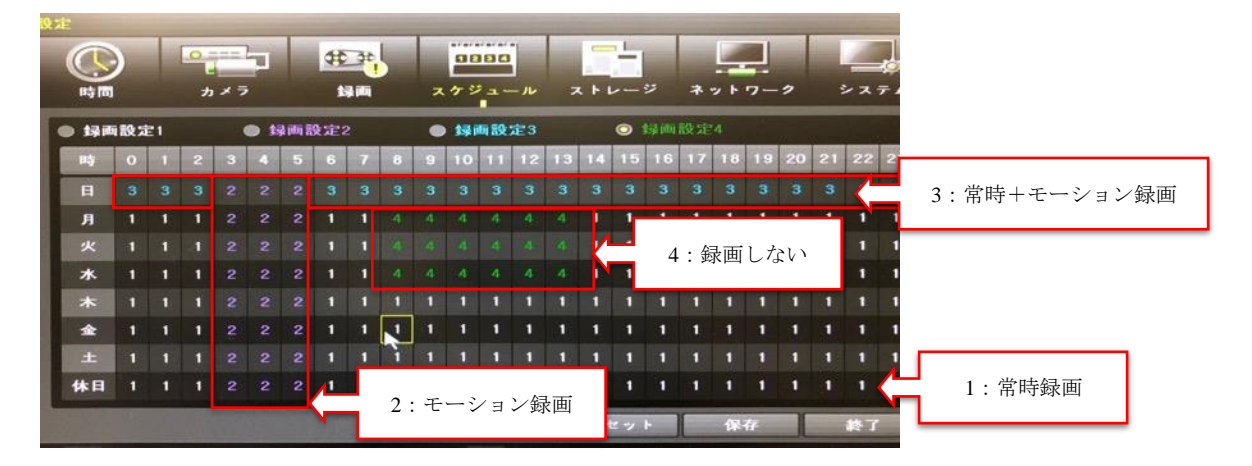